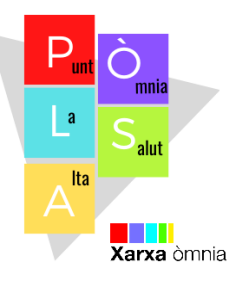

## **CONSULTAR ESTADO Y/O APORTAR DOCUMENTACIÓN**

- 1.- Entrar en el siguiente enlace:<https://imv.seg-social.es/>
- 2.- Clicar en el botón amarillo "*aportar documentación/consultar estado"*

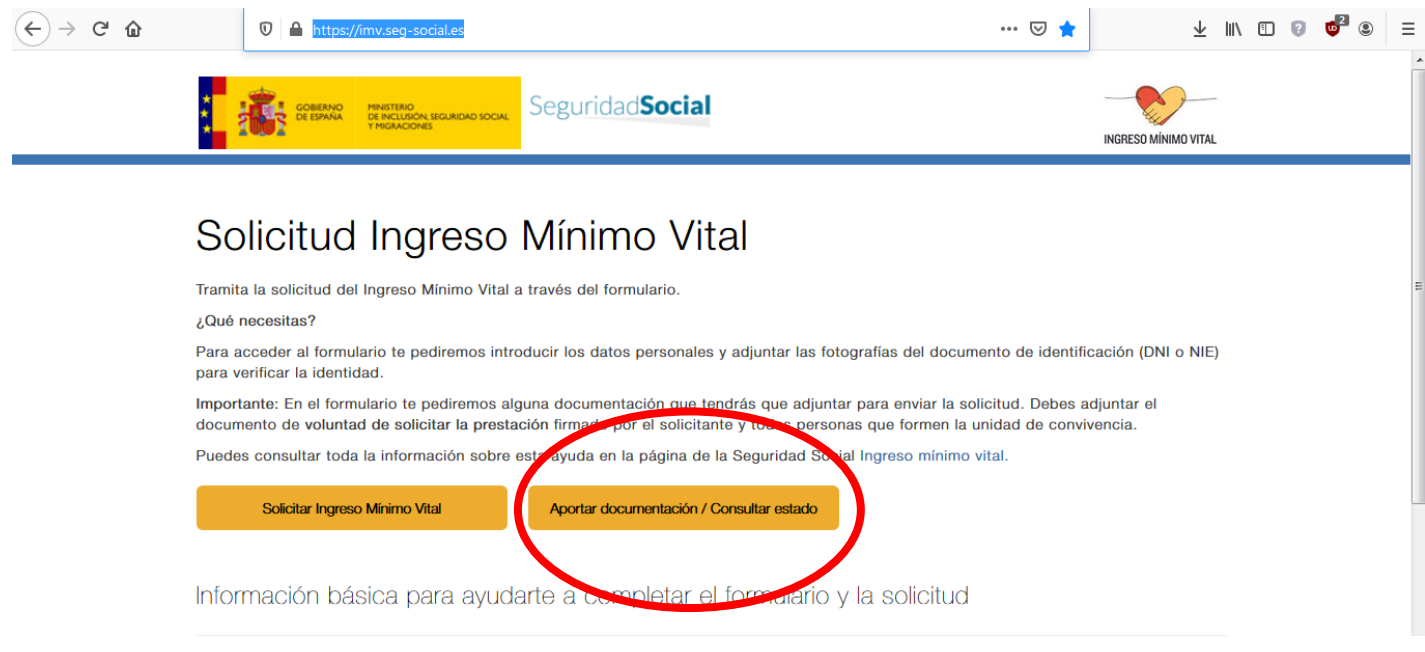

3.- Introducir **código** de solicitud (*recordemos que está en el informe del trámite),* **número de documento de identificación** personal, marcar la casilla **no soy un robot** y clicar botón amarillo "*aceptar"*

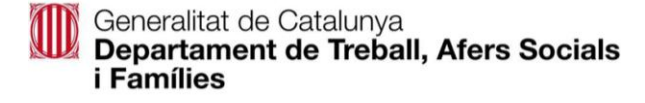

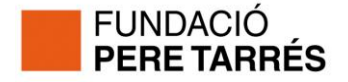

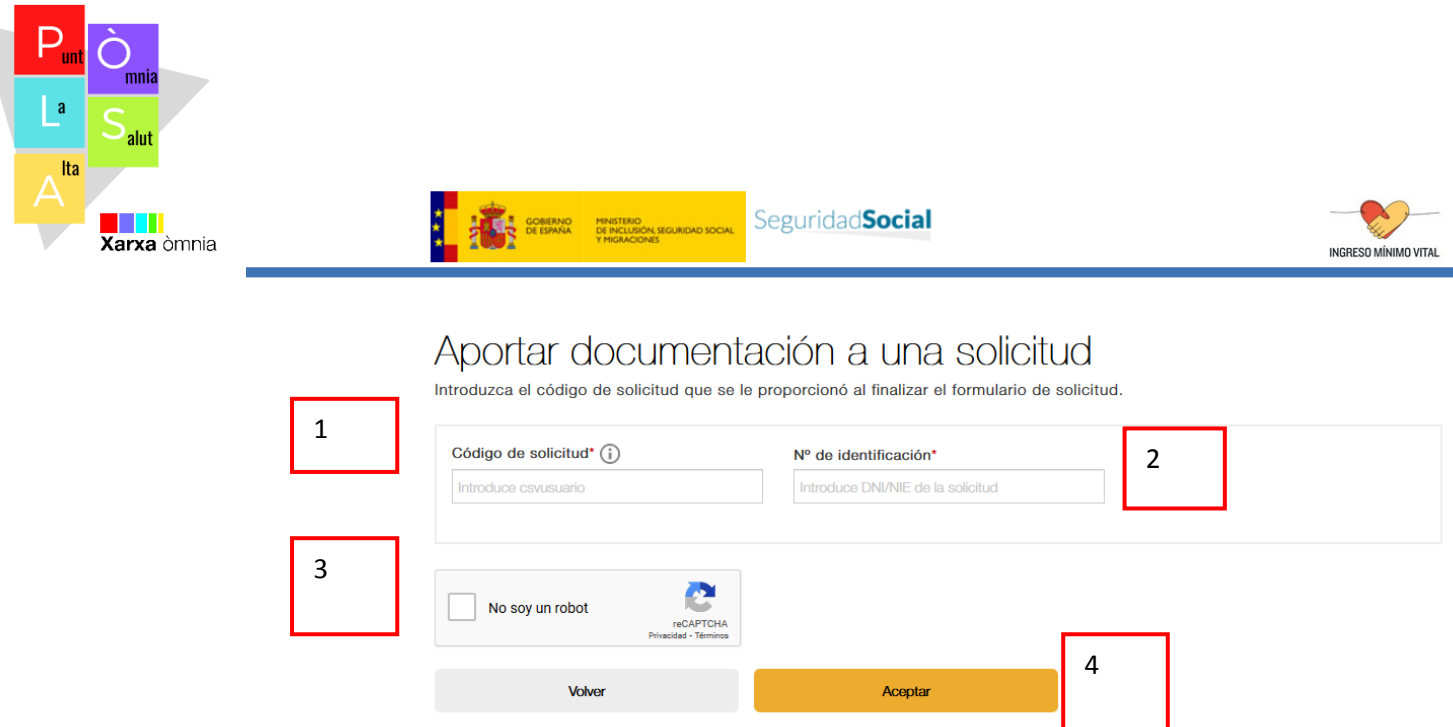

4-. A continuación se ve toda la información introducida, así como el estado en el que se encuentra:

**En estudio:** valorando por la Seguridad Social

**Actualizada:** se ha aportado nueva documentación,

## **Aprobada o denegada**

Si solo se requiere consultar el estado del trámite este sería el último paso. Para **aportar nueva documentación,** sigua al siguiente:

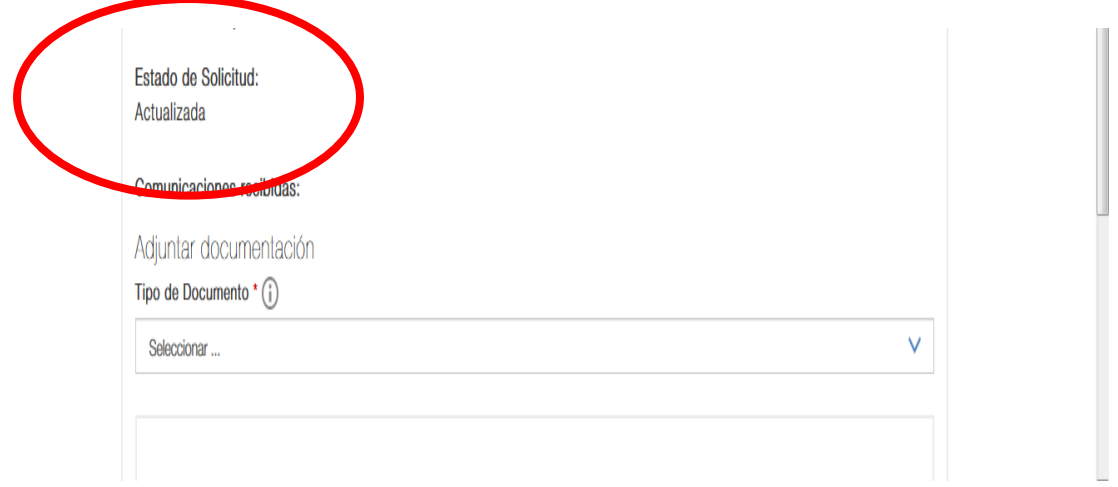

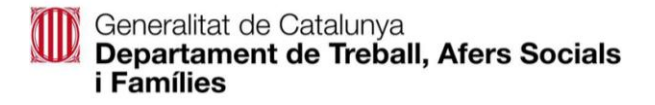

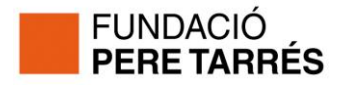

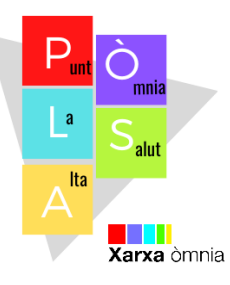

5.- En caso de que la Seguridad Social contacte con usted para ampliar la documentación, debe proceder de la siguiente forma. Ir donde indica

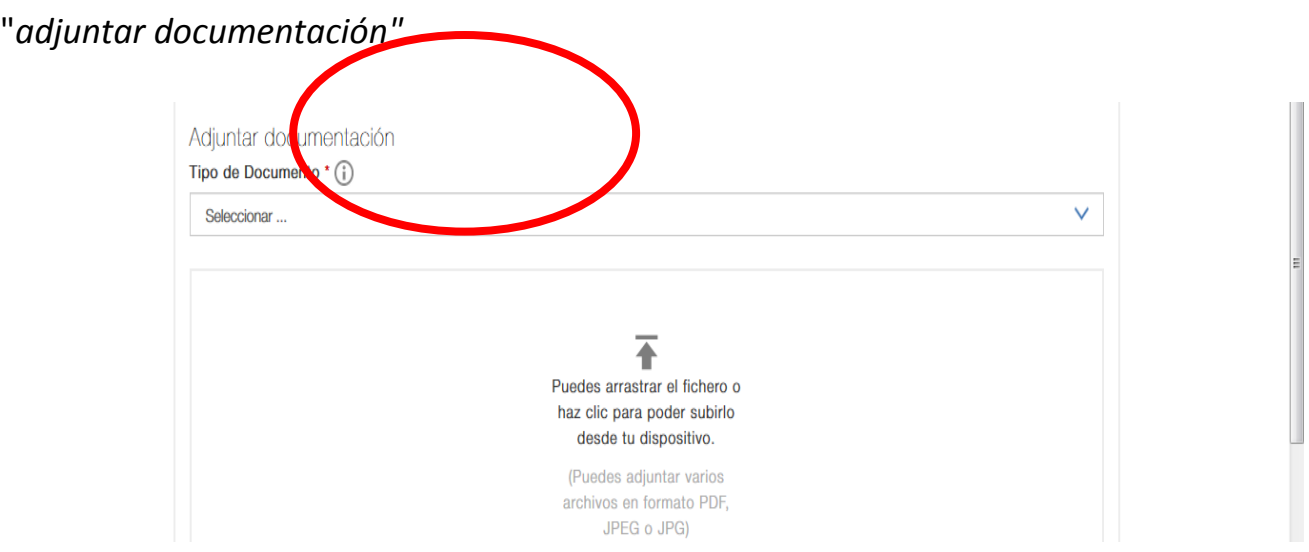

6.- Abrir el desplegable y clicar en la **tipología** de documento a adjuntar. En caso de no encontrarlo en el listado, indicar "*otros"*

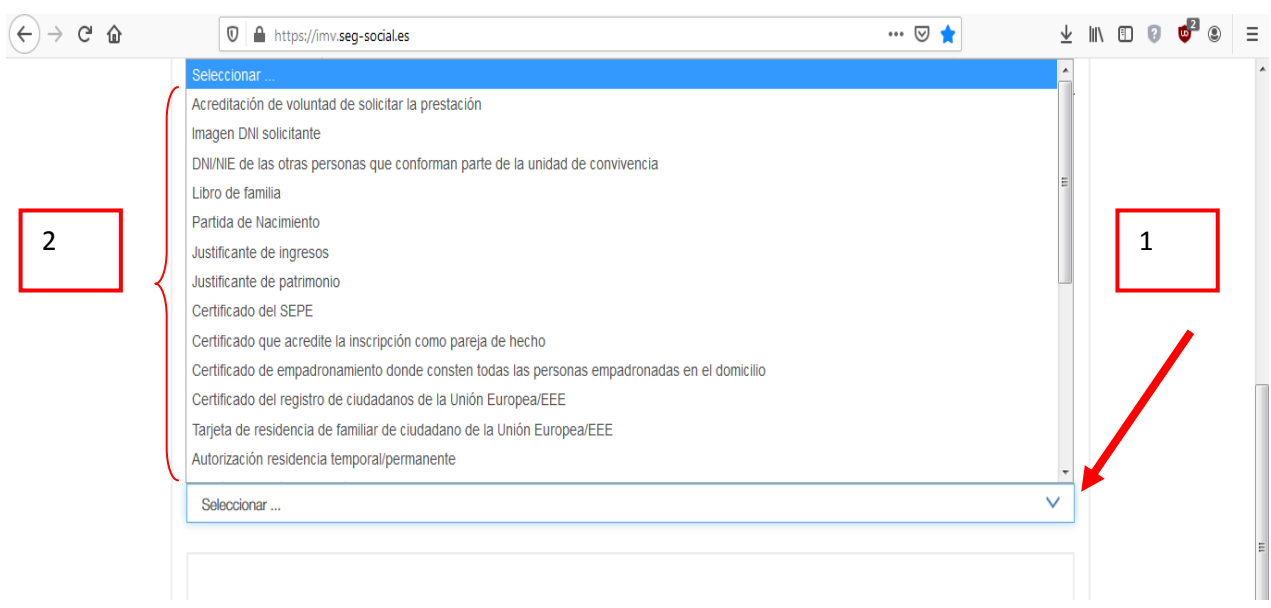

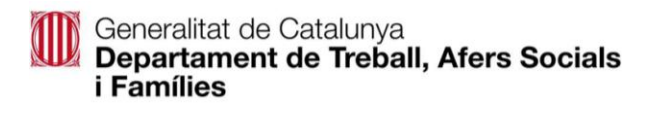

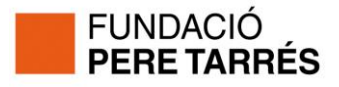

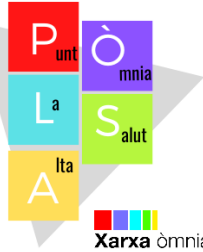

7.- Para finalizar, si se realiza con el ordenador, coger el archivo y **Xarxa** òmnia arrastrarlo hasta la parte en blanco "puede arrastrar…". Si por el contrario se realiza con el dispositivo móvil, **clicar dos veces** en la parte donde dice "*haz clic para poder subirlo desde tu dispositivo*". Deberás permitir que acceda a la cámara y seleccionar donde está ubicada la imagen: cámara, archivos, galería.... Finalmente, clicar sobre el botón "*volver":*

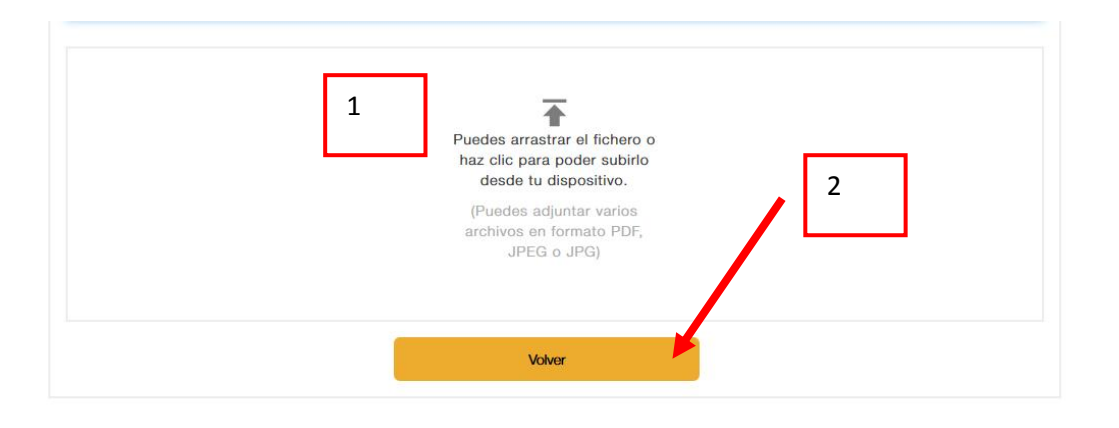

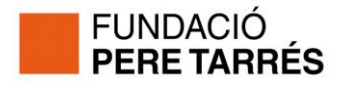